# Government of the U.S. Virgin Island Department of Licensing and Consumer Affairs (DLCA)<br>Public Access User Guide

# **Table of Contents**

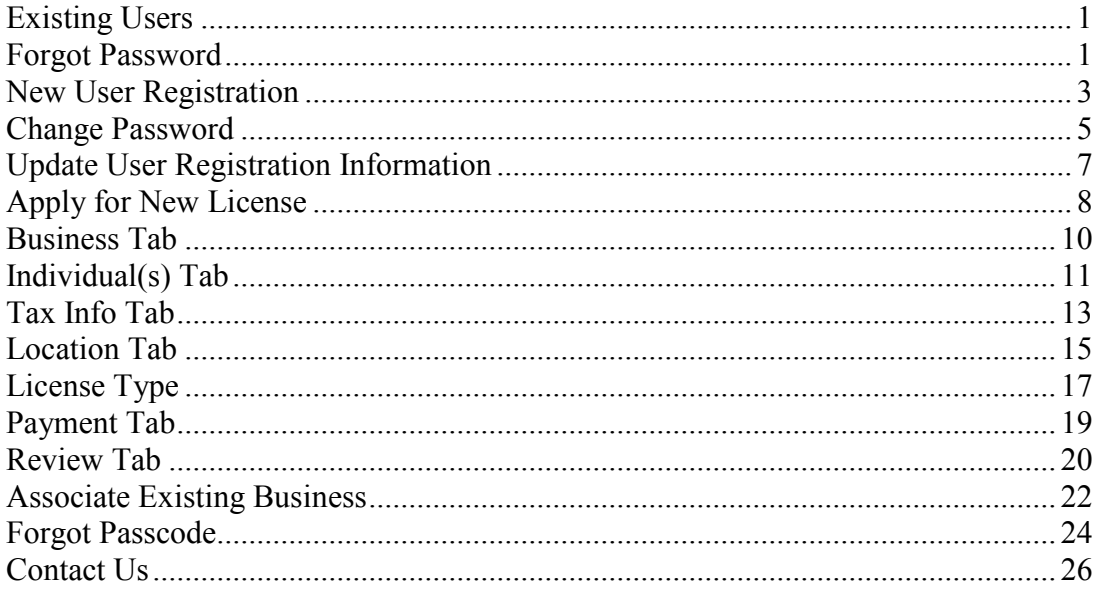

# **Online Virgin Islands Public Access User Guide**

## **Existing Users**

- 1. Enter your email address.
- 2. Enter your Password.
- 3. Click on the **'Login using our Secure Server'** button.

**Note:** Depending on your Browser Version, the screens may display different.

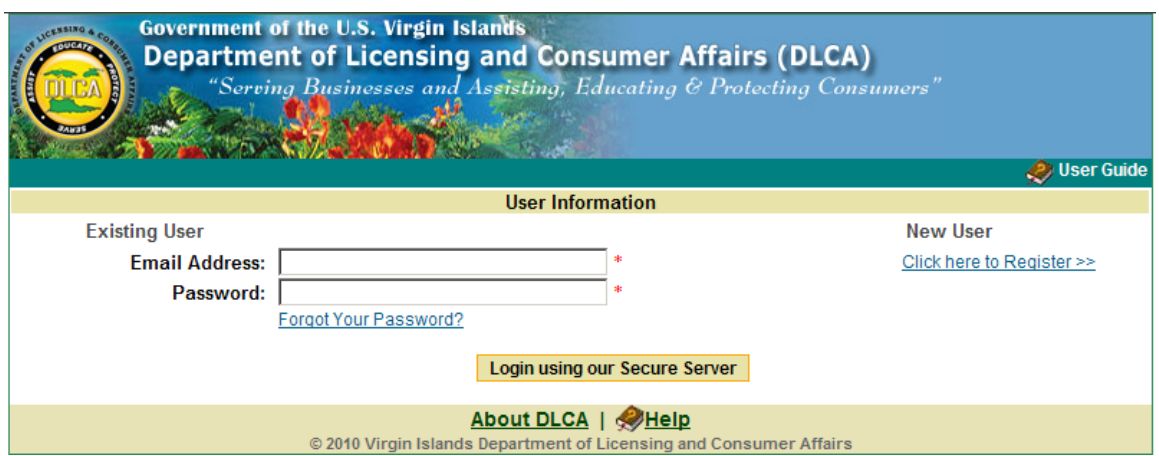

#### **Forgot Password**

1. Click on **'***Forgot Your Password'.*

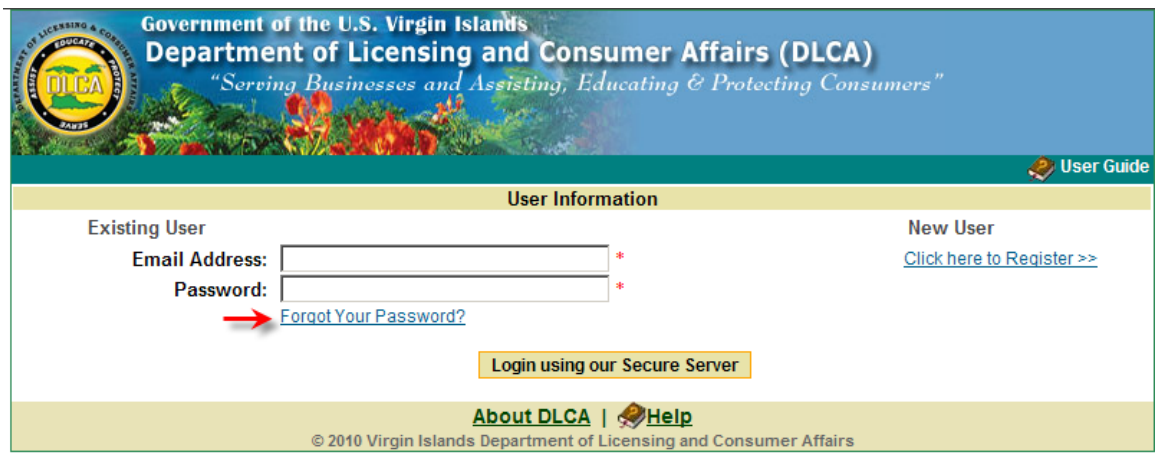

2. Enter your Email ID and click on the **'***Retrieve Password' button.* 

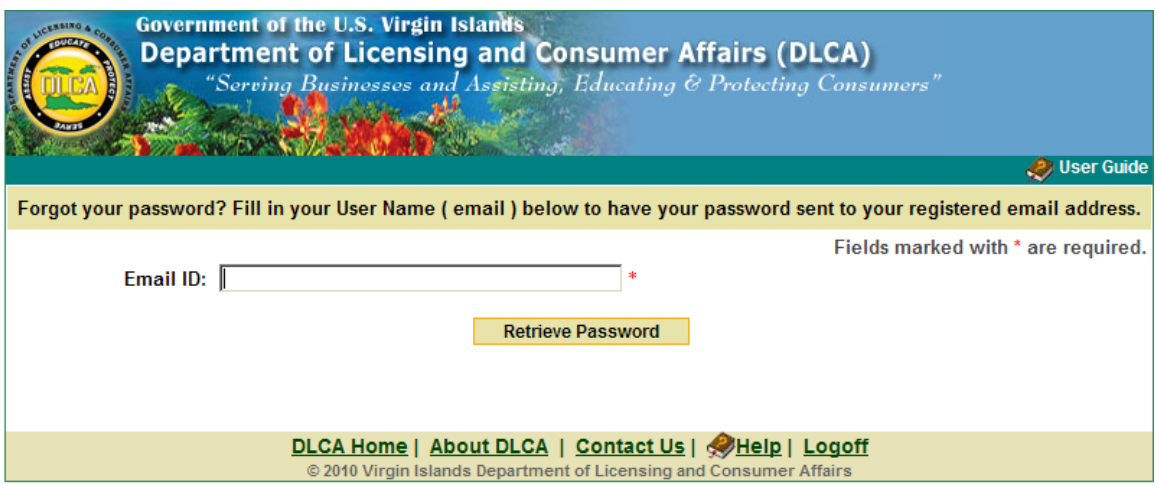

3. The confirmation page will display:

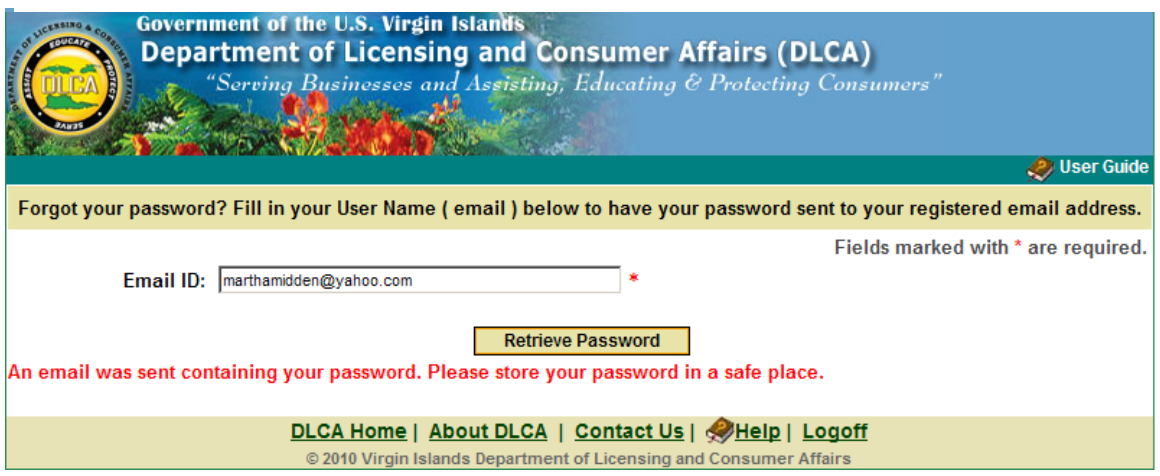

#### **New User Registration**

- 1. Click on **'Click here to Register >>>'**
	- **Note:** If you have already created an user account login using a previously created email address and password, you will not be able to create another account using the same email address.
	- **Fields marked with (\*) are required.**

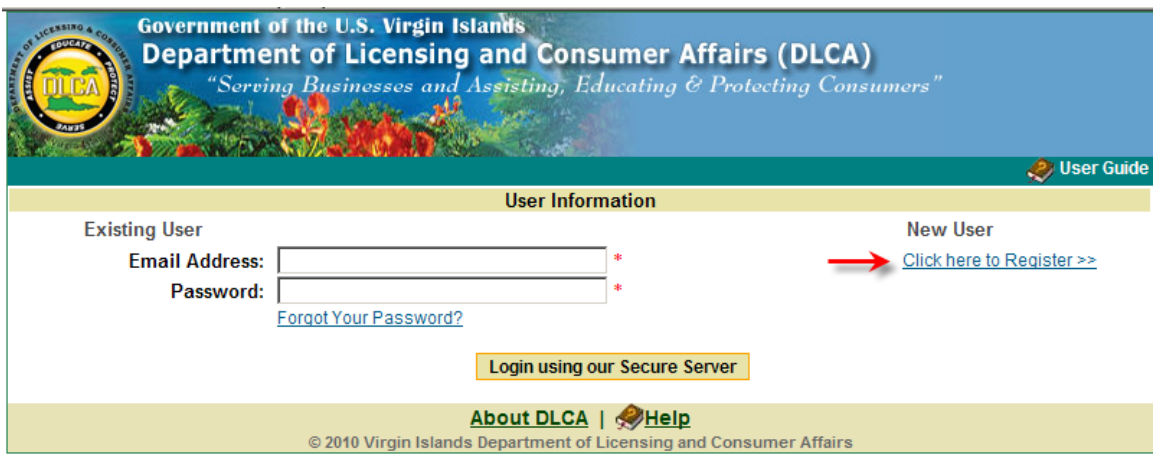

2. Enter your new user registration information and click on the **'Register'** button.

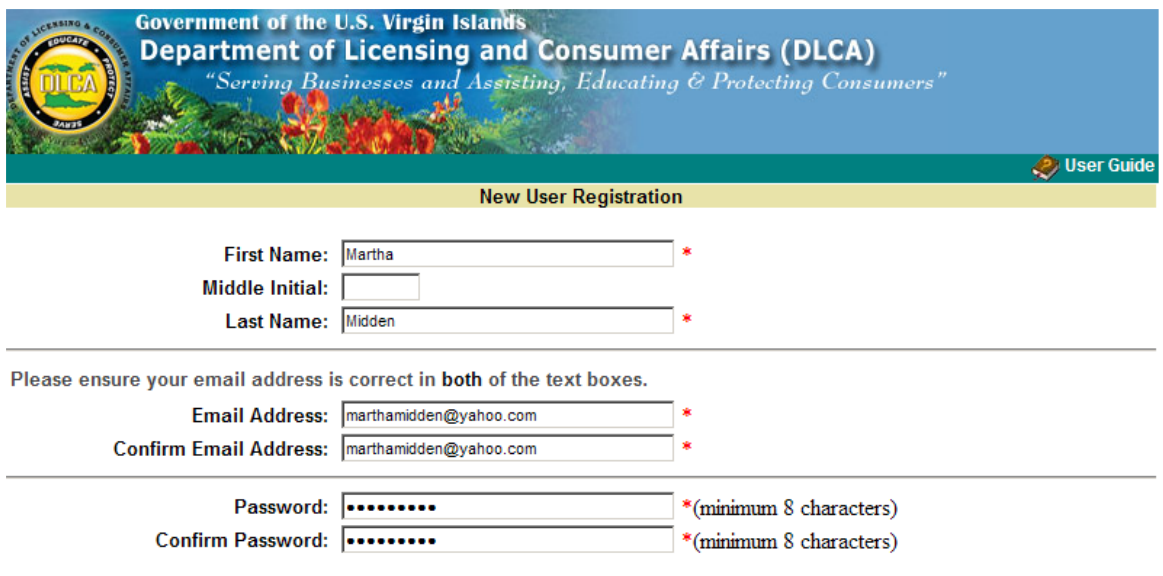

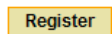

3. New User Registration Confirmation Screen will display:

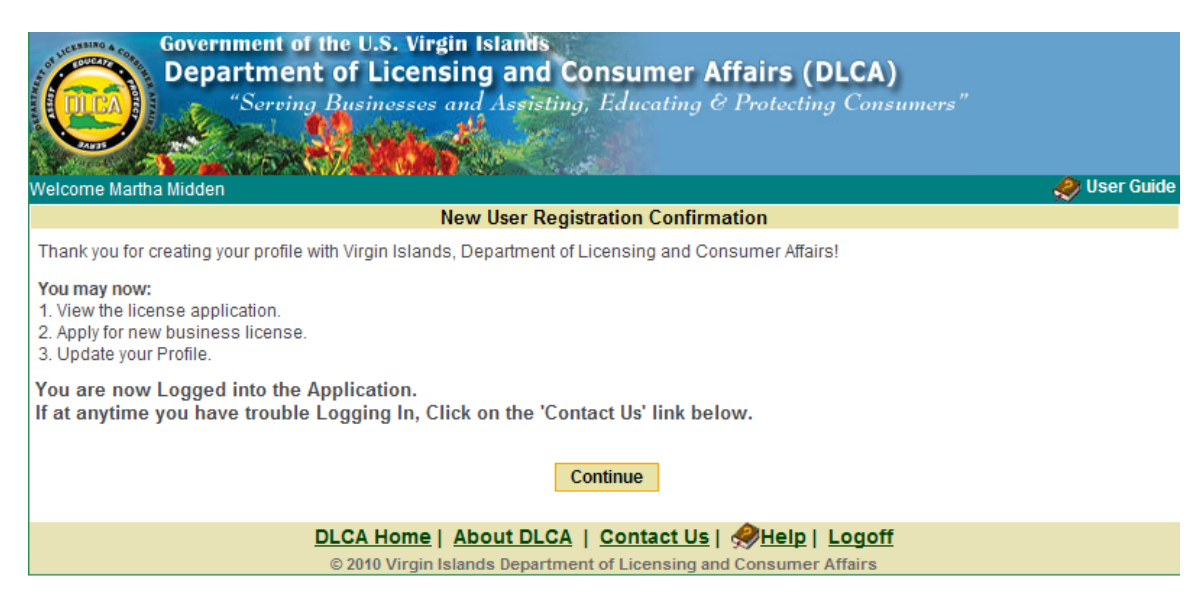

- 4. Click on the **'Continue'** button.
- 5. The Home page screen will display:

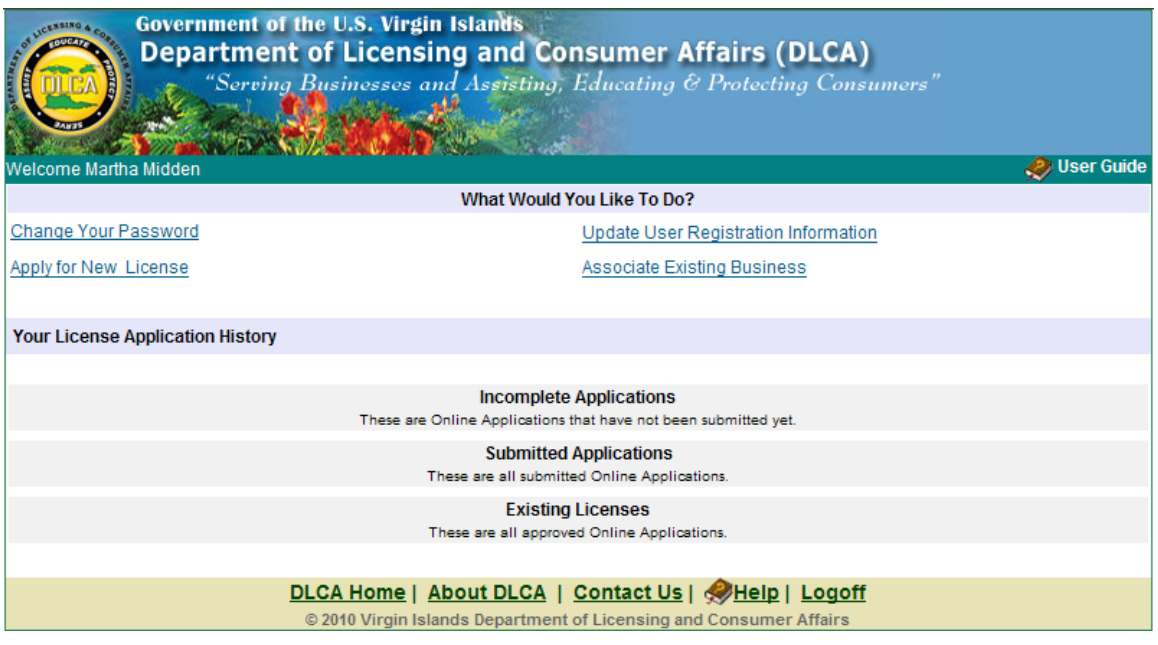

# **Change Password**

## 1. Click on **'***Change Your Password.'*

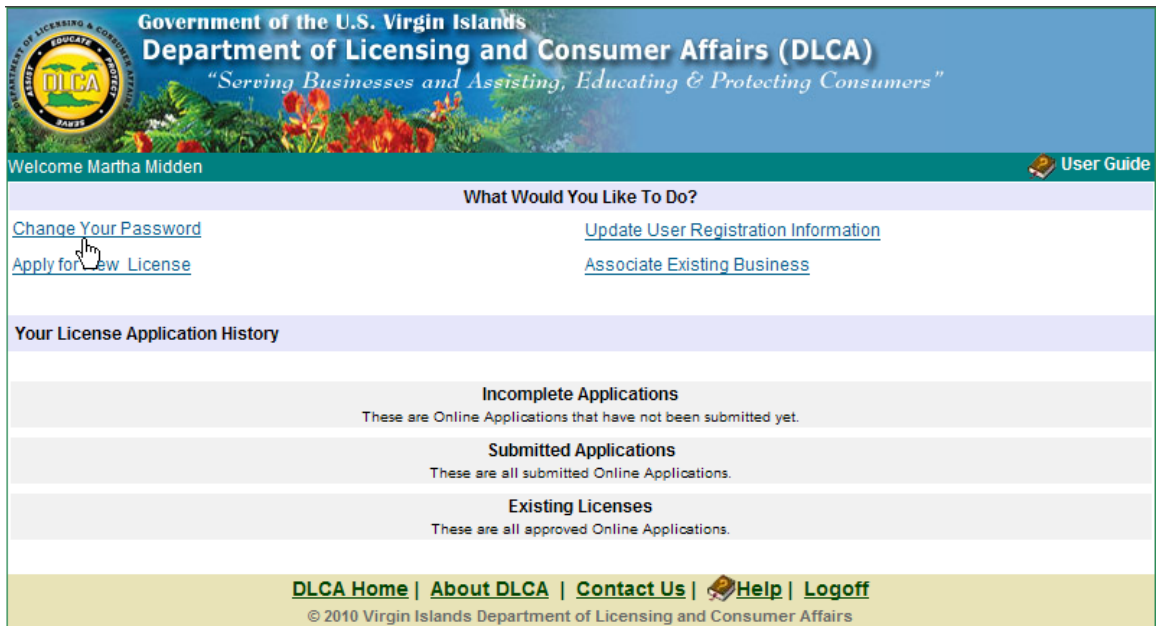

2. Change Password screen is displayed:

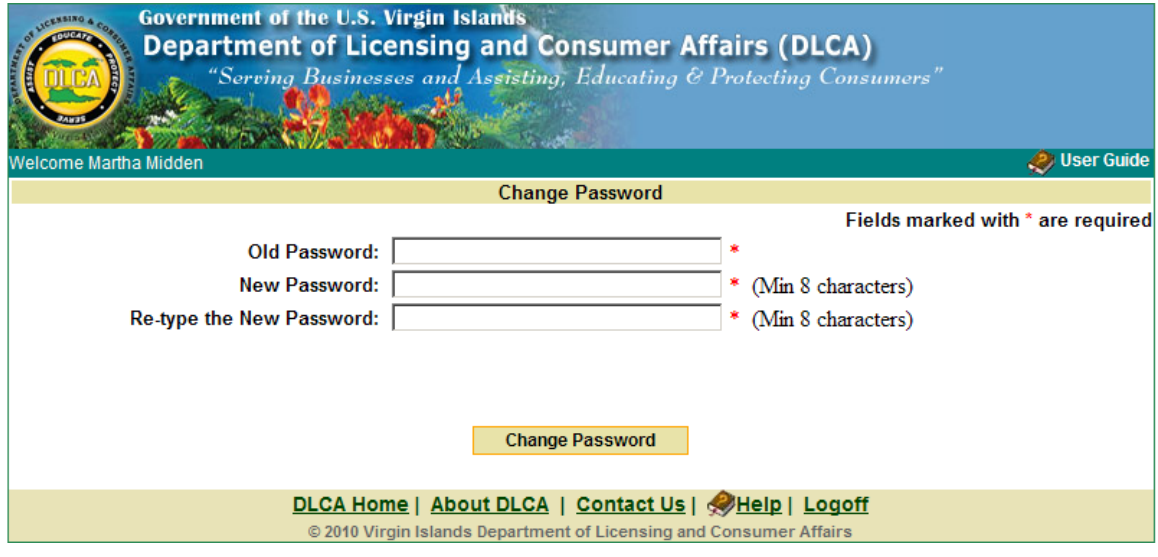

3. Enter required fields information and click on the **'***Change Your Password' button.*

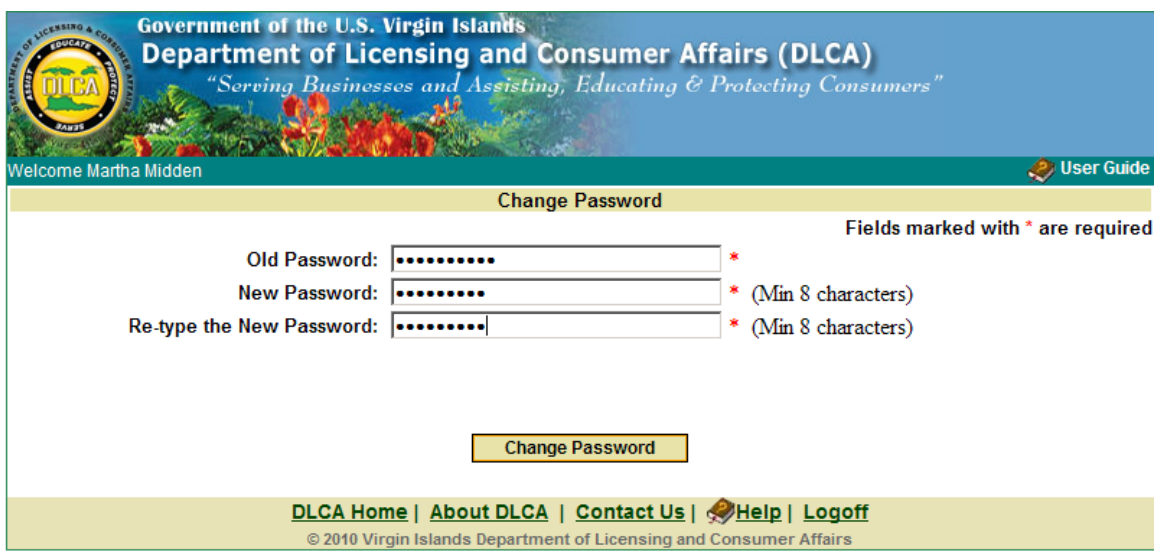

4. Password successfully screen will display:

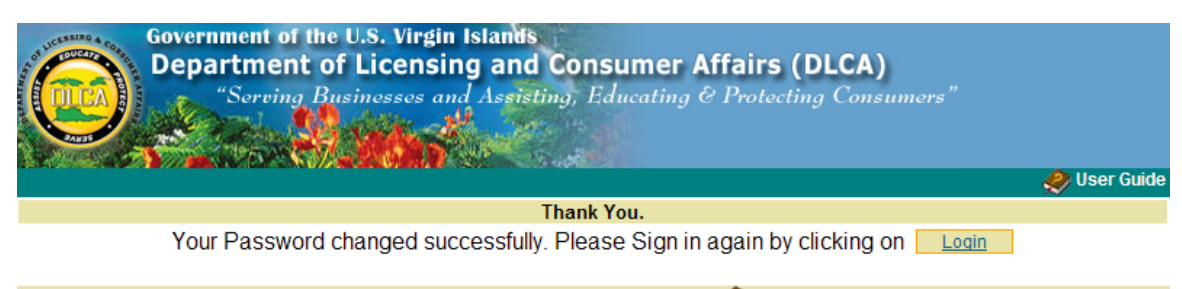

DLCA Home | About DLCA | Contact Us | Help | Logoff © 2010 Virgin Islands Department of Licensing and Consumer Affairs

## **Update User Registration Information**

1. Click on '*Update User Registration Information.'*

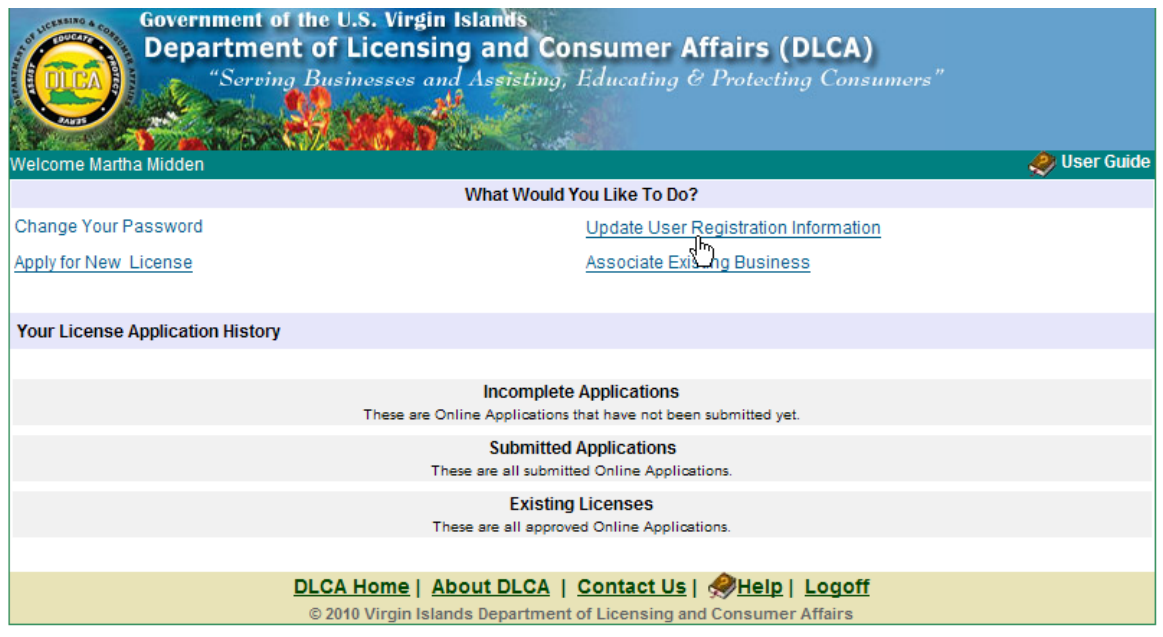

2. User Information screen is displayed**:** 

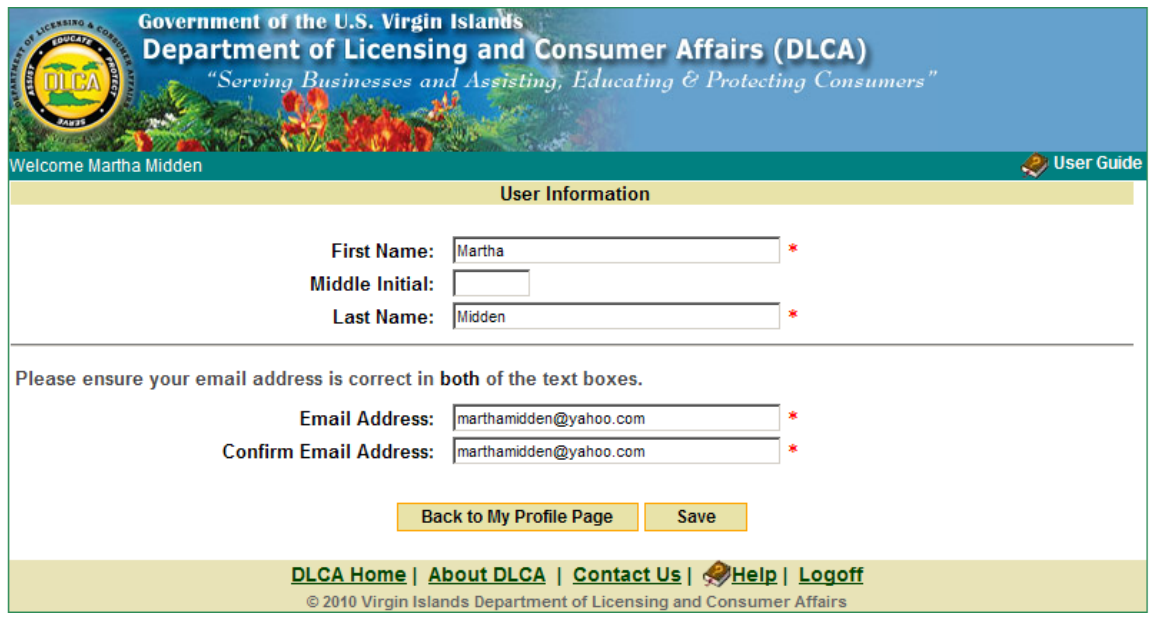

- 3. Update your user information and click on the **'Save***' button.*
- 4. Click on the **'Back to My Profile Page'** button.

## **Apply for New License**

1. Click on **'Apply for New License.***'*

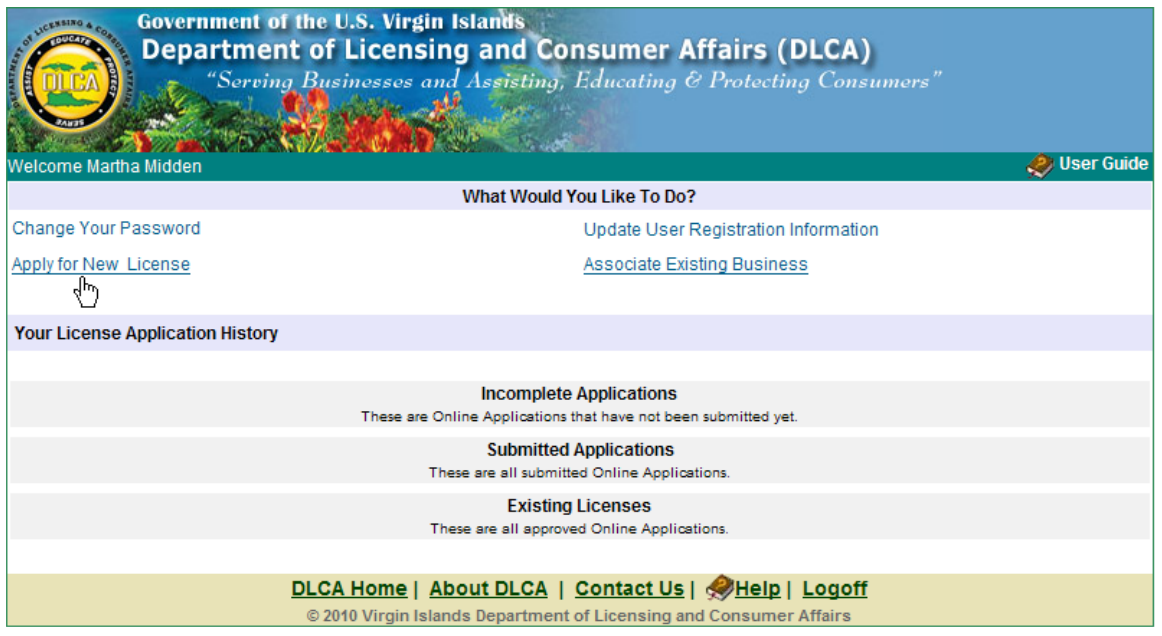

2. Business Information screen will display:

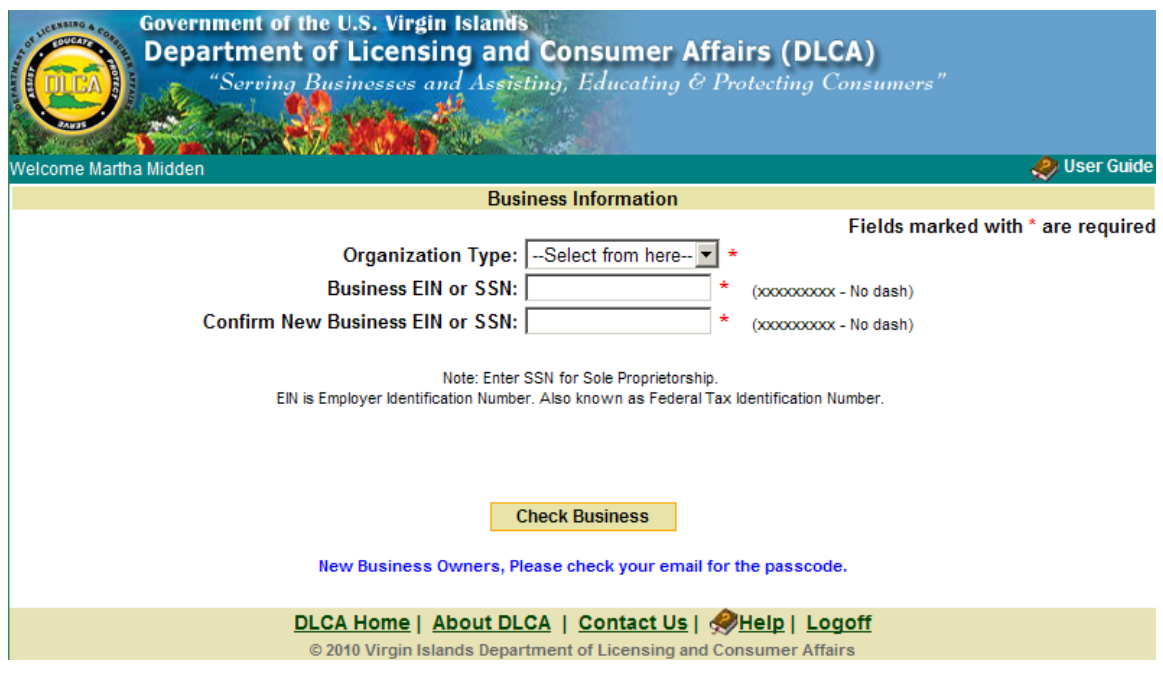

- 3. Select Organization Type from the drop down list.
- 4. Enter EIN or Social Security Number.
- 5. Confirm EIN or Social Security Number.
- 6. Click on the **'Check Business'** button.

#### • **Notes:**

- $\triangleright$  If the business exists in the system, the login user will see the information in the **Business tab screen** after clicking on the **'Check Business'** button.
- $\triangleright$  If the business does not exists in the system, a blank screen will be displayed in the **Business tab** after clicking on the **'Check Business'** button.
- $\triangleright$  If the login user does not own the business, and the business exists in the system, the login user will need to click on **'Associate Existing Business'** link. **See page 22 for 'Associate Existing Business.'**

#### **Business Tab**

- 1. Enter required fields (**\***) information.
- 2. To **add** a Trade Name/DBA enter the name and click on the **'Save DBA'** button.
- 3. To **delete** or **edit** a Trade Name/DBA click on the **'Edit'** or **'Delete'** button.
- 4. Click on the **'Save & Go Next'** button.
	- **Note:** If the business **does not have** a Virgin Islands address click on:

I do not have a Virgin Islands address. I am applying for Board Certification License(s) only.

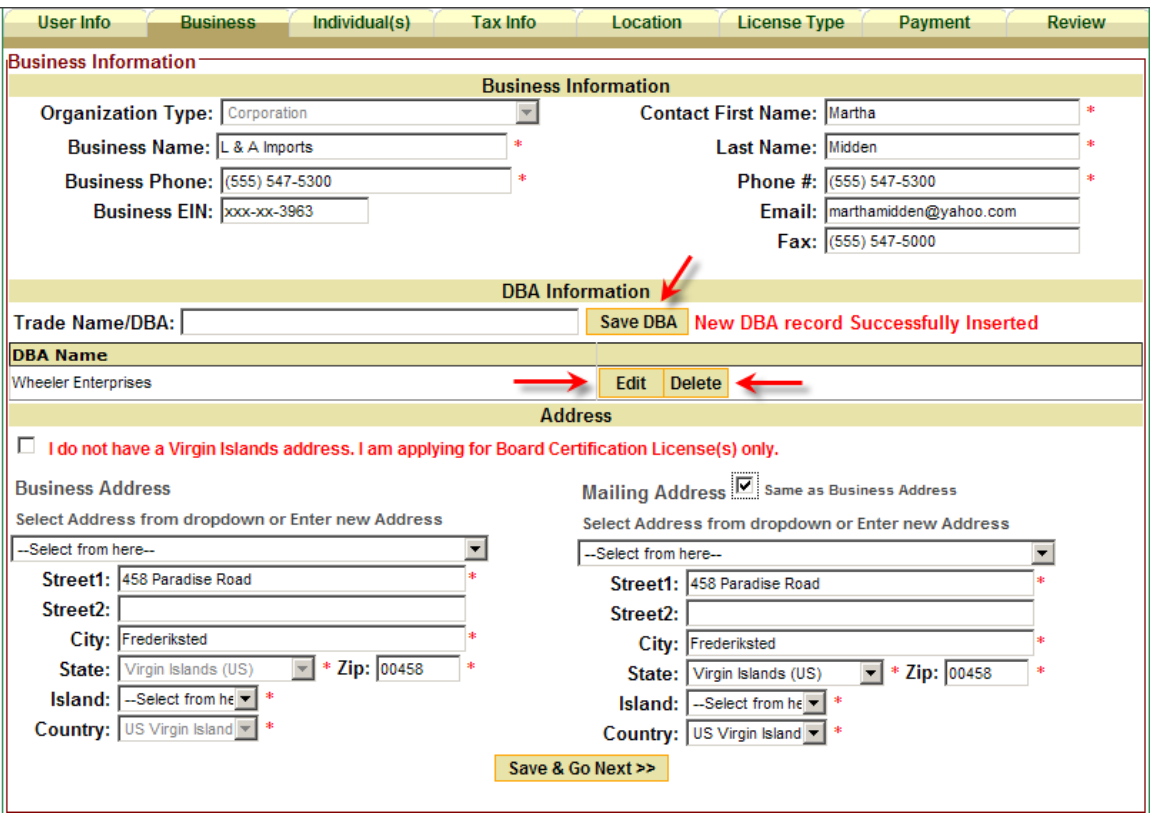

• **Note:** To go back to a previous tab, click on that tab.

#### **Individual(s) Tab**

- 1. Enter required fields (**\***) information.
- 2. Click on the **'Next***' button to save the record.* 
	- **Note:** Clicking on the **'Reset'** button will clear the form before saving it.

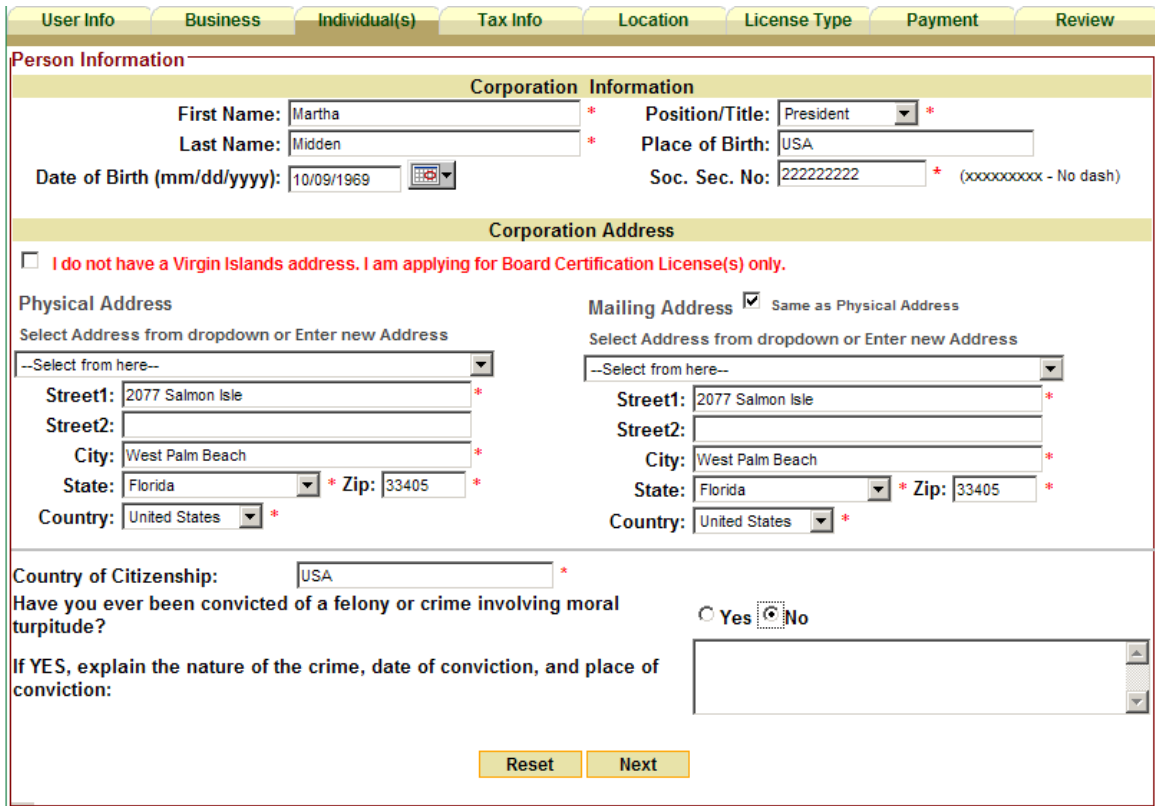

3. To **edit** or **delete** an individual(s) information click the **individual(s) tab** and click on the **'Edit'** or **'Delete'** button.

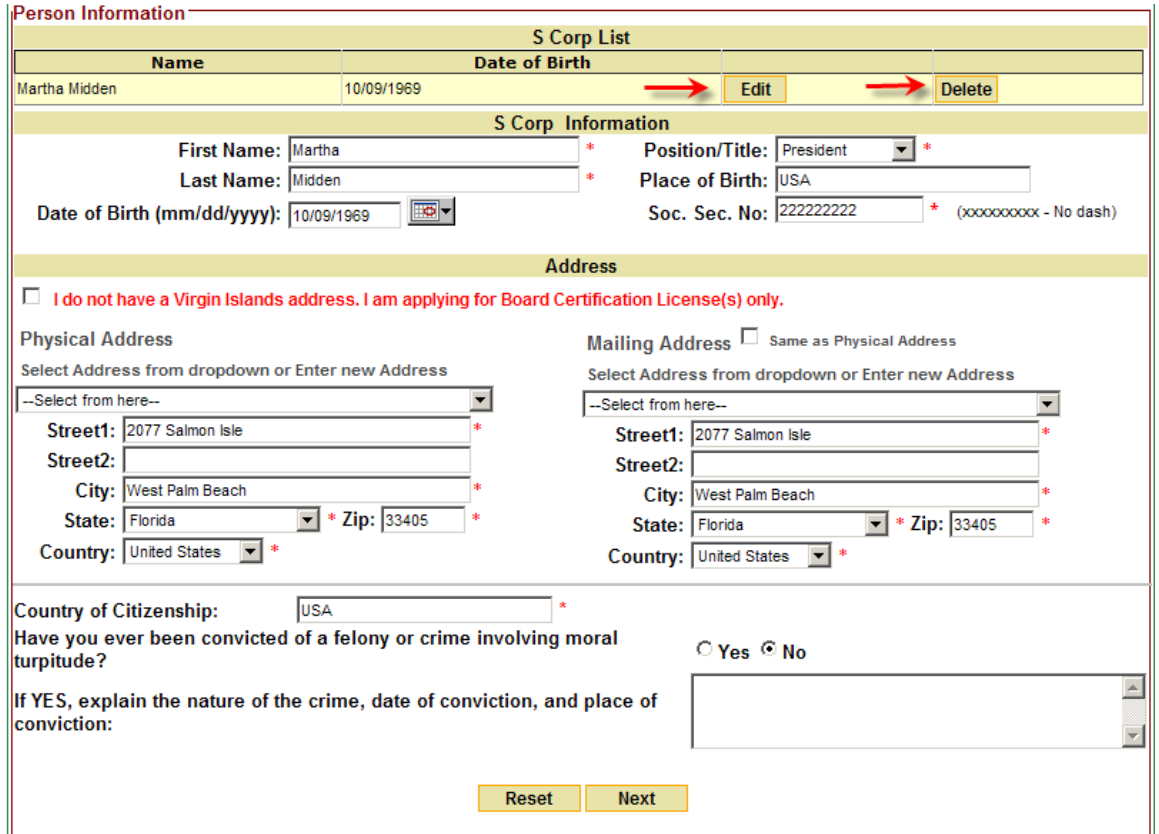

4. Click on the **'Next***' button to save the record.*

• **Note:** To go back to a previous tab, click on that tab.

#### **Tax Info Tab**

1. Select whether or not gross receipts taxes has been filed with the Bureau of Internal Revenue:

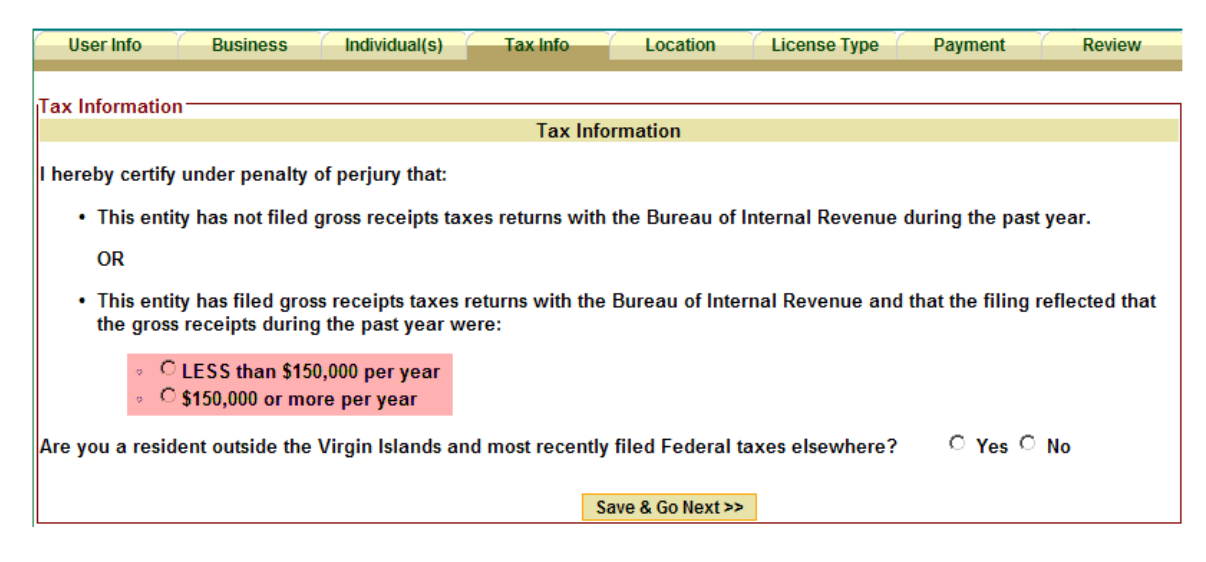

- 2. Are you a resident outside the Virgin Islands and most recently filed Federal taxes elsewhere?
	- If **"Yes"** was selected, click on **'Download Affidavit Form'** to download the form. Submit or fax to the respective address or fax number.
	- Click the **'Save & Go Next'** button.

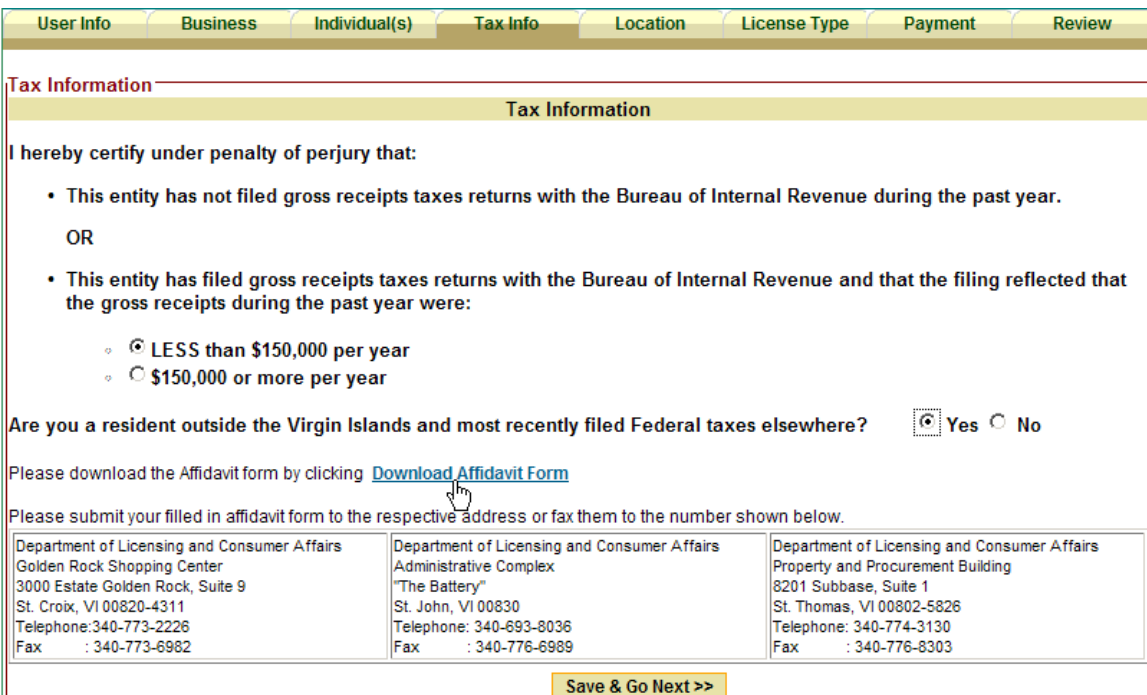

• If **"No"** was selected, please indicate tax forms that you use:

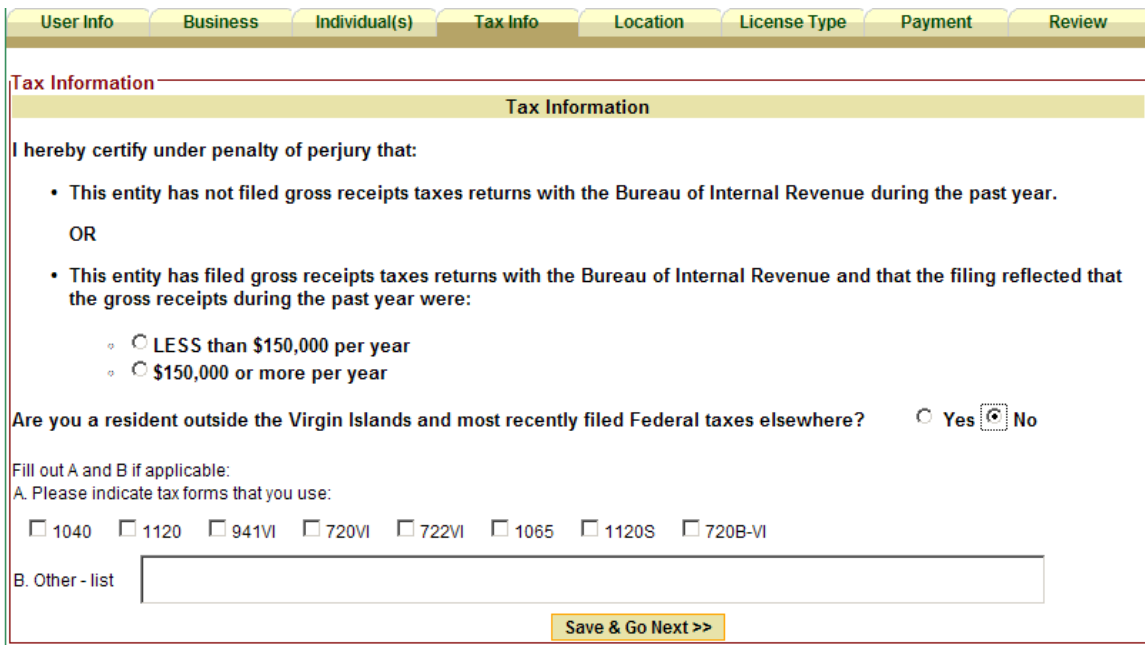

- Click on the **'Save & Go Next'** button.
- **Note:** To go back to a previous tab, click on that tab.

#### **Location Tab**

- 1. Enter required fields (**\***) information.
- 2. Click on the **'Next***' button to save the record.* 
	- **Note:** Clicking on the **'Reset'** button will clear the form before saving it.

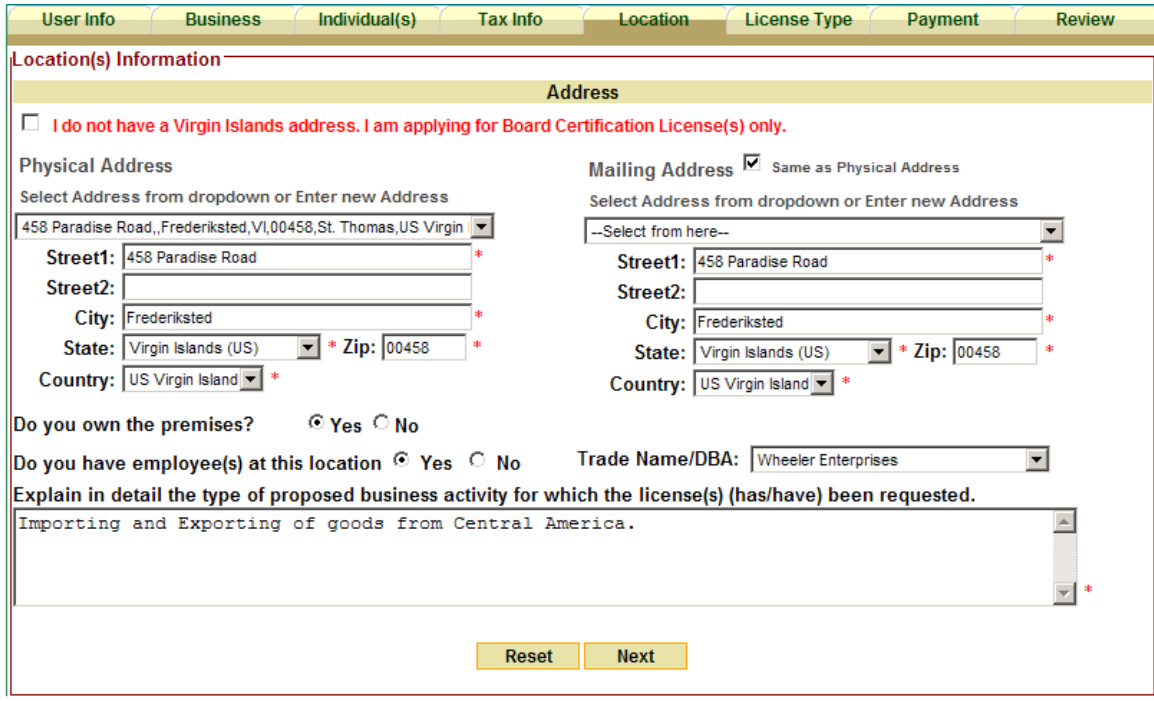

• **Note:** To go back to a previous tab, click on that tab.

3. To **edit** or **delete** a location information click the **location tab** and click on the **'Edit'** or **'Delete'** button.

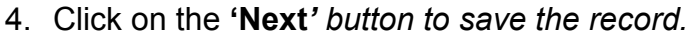

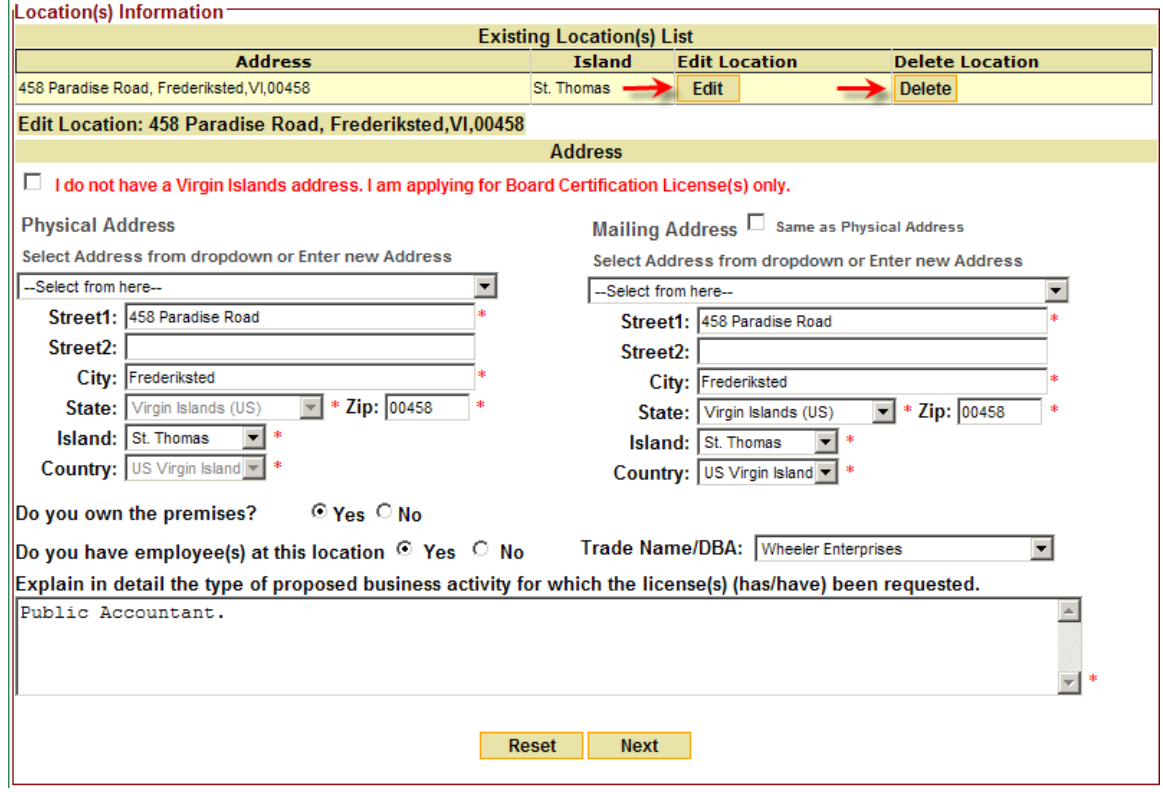

• **Note:** To go back to a previous tab, click on that tab.

## **License Type**

- 1. Click on the **'Add'** button.
- 2. Select whether or not you are renewing an existing license.
- 3. Select an Issuing Authority License.

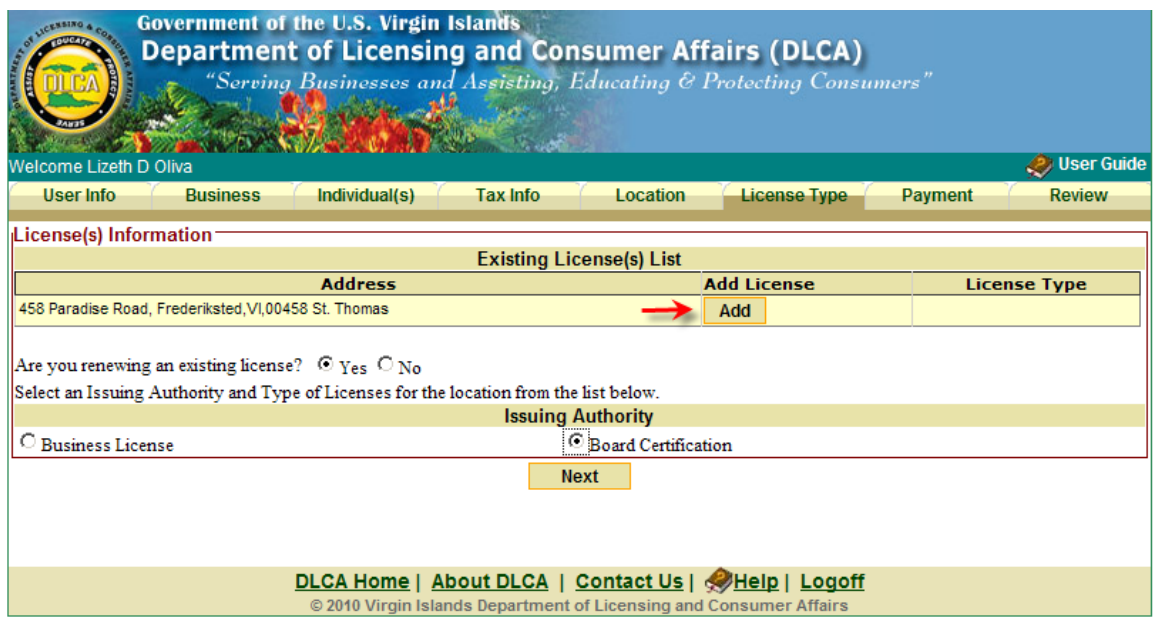

4. Select type of License(s). Click on the **'Save'** button:

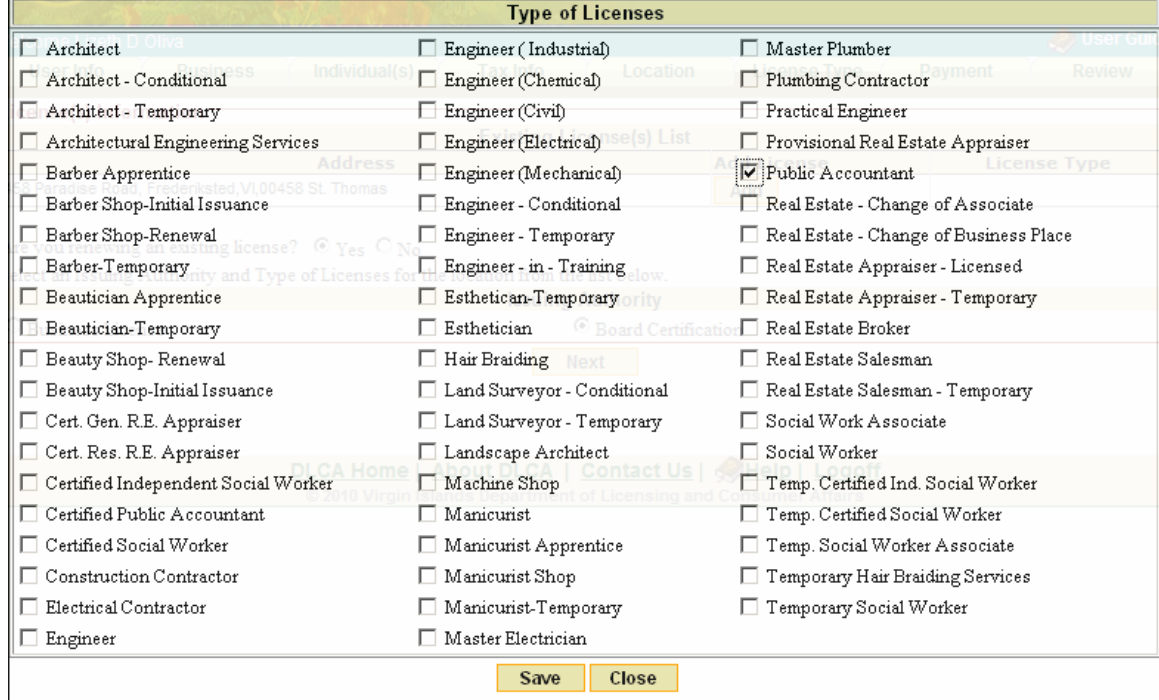

#### 5. Existing License(s) List screen will display.

6. Click on the **'Next'** button.

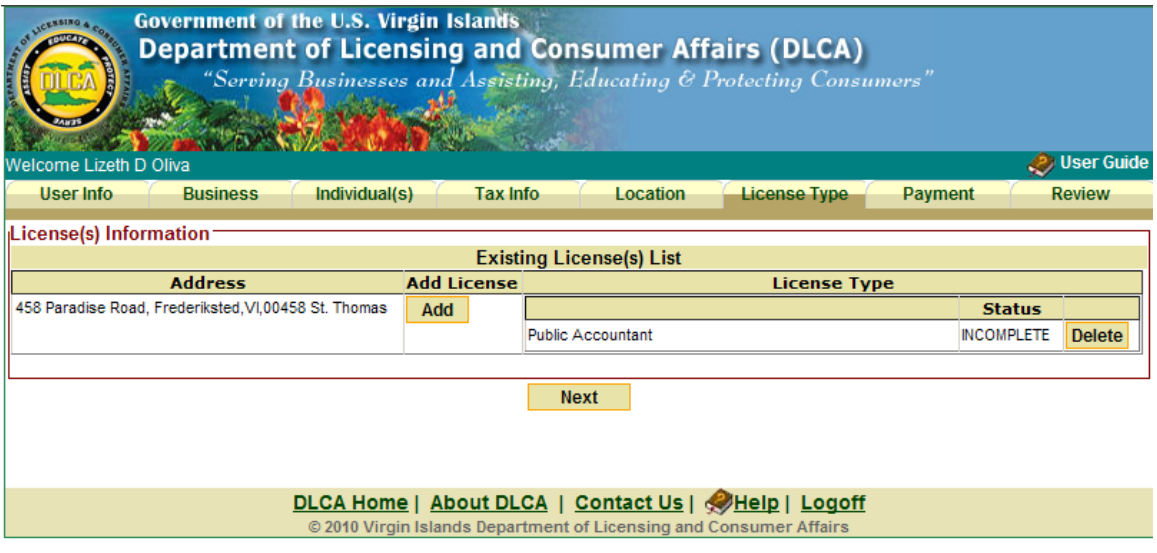

- **Notes:**
- If the wrong license was selected, click on the **'Delete'** button to remove the license.
- $\triangleright$  To go back to a previous tab, click on that tab.

## **Payment Tab**

- 1. Enter Billing Information.
- 2. Select whether or not you prepared the application.
- 3. Click on the **'Save & Go Next'** button.

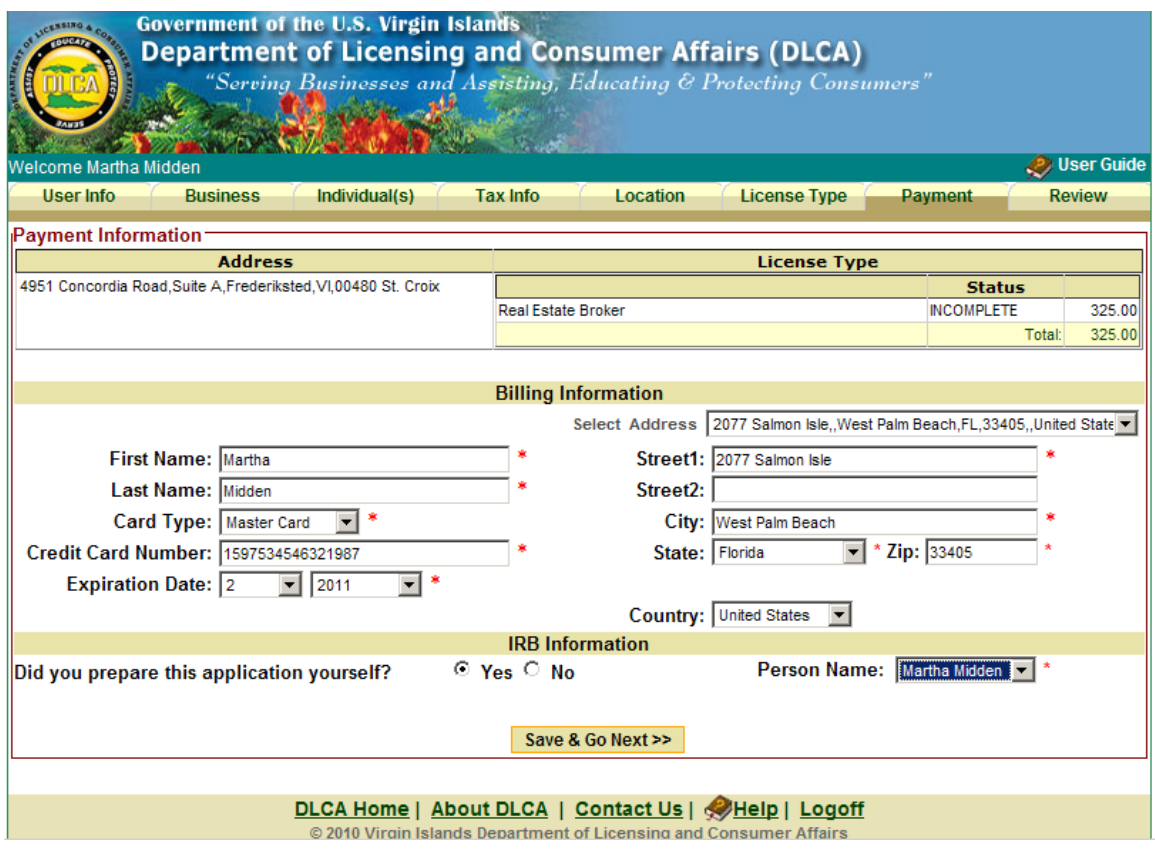

- 5. Click the **'Save & Go Next'** button.
	- **Note:** To go back to a previous tab, click on that tab.

#### **Review Tab**

This page will allow you to review and modify your license application before being submitted for approval.

1. Click on the **'Print Application'** button for a copy of the application or click on the **'Submit Application'** button:

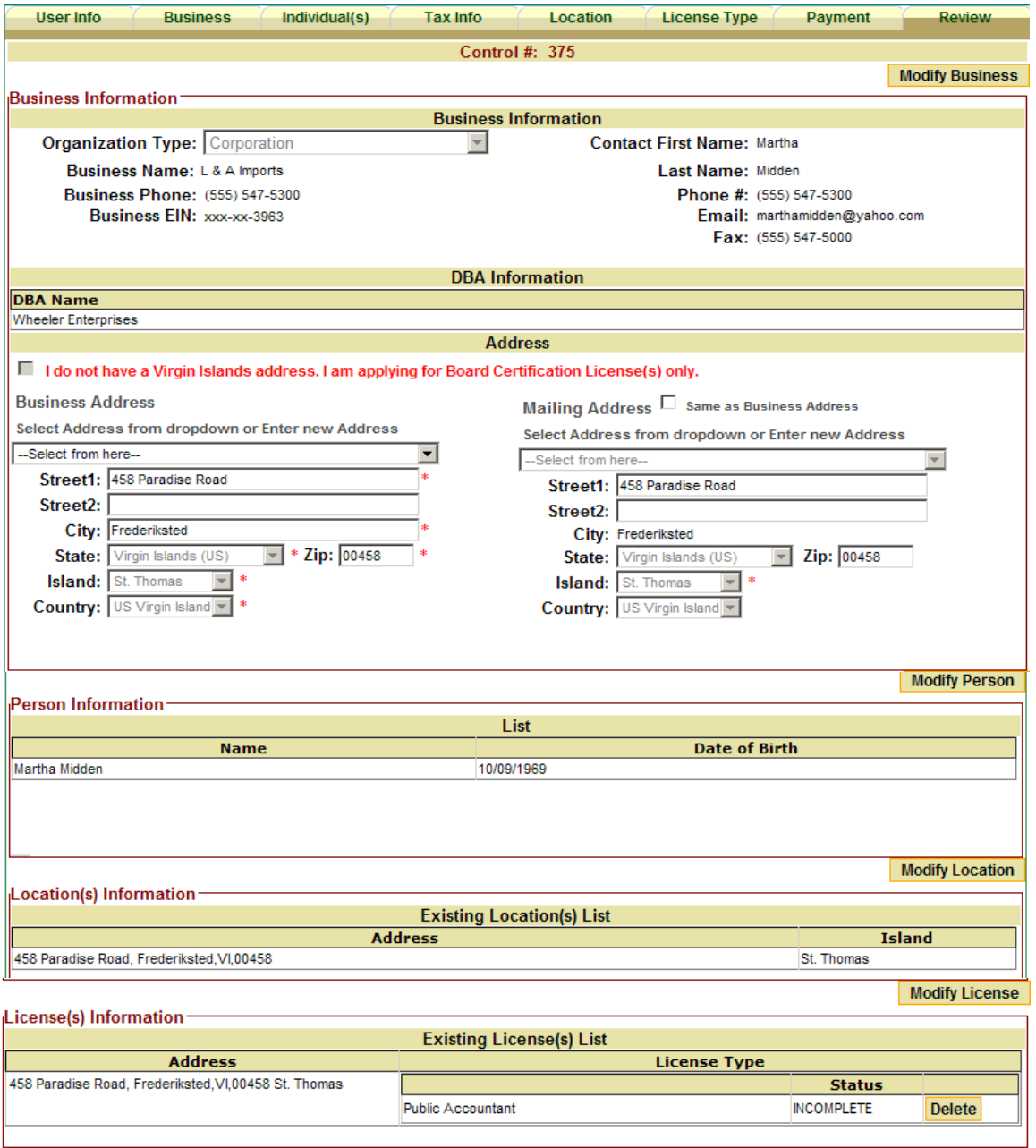

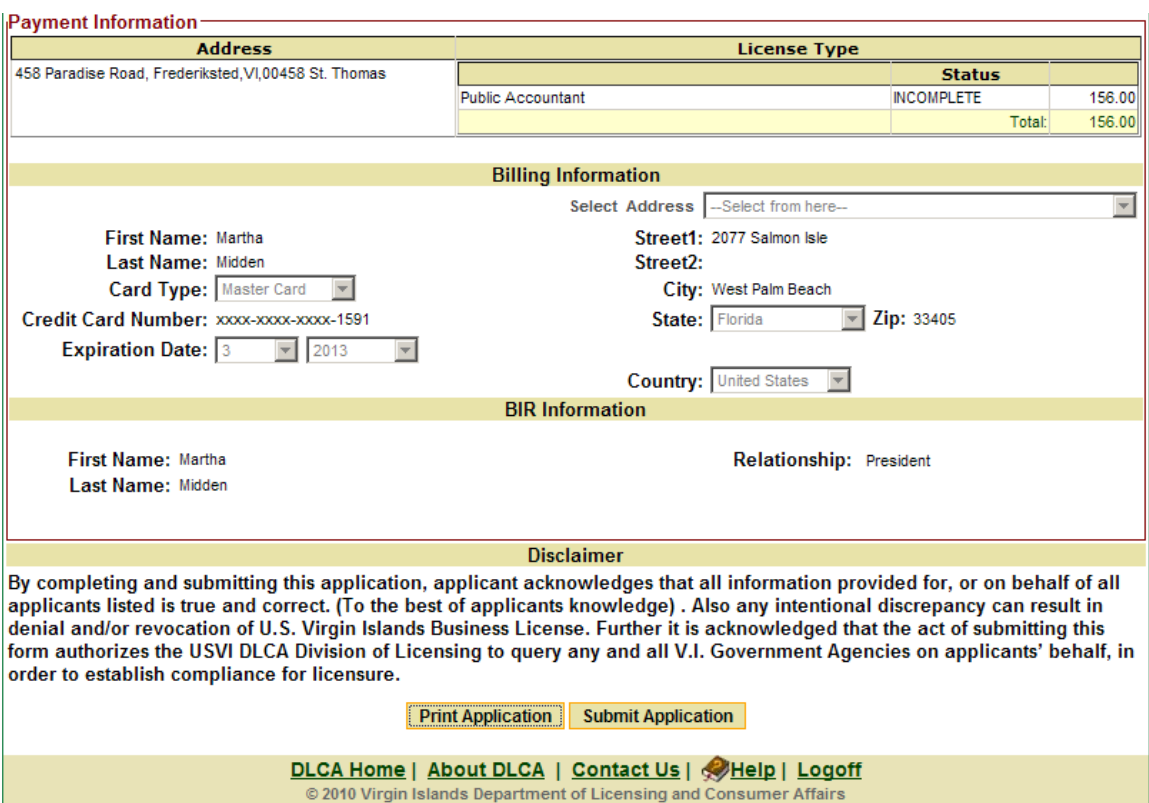

2. A confirmation message will display once the application is submitted:

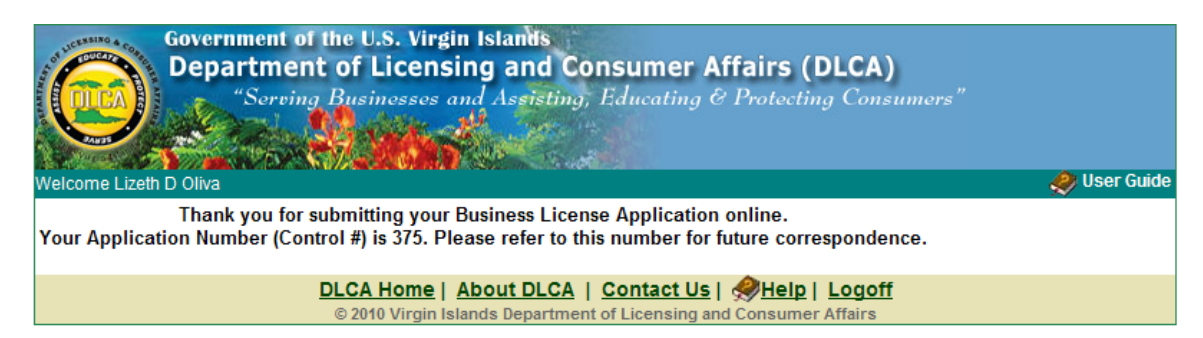

## **Associate Existing Business**

## 1. Click on **'Associate Existing Business.'**

**Note:** If you are an agent, this page will allow you to maintain your client(s) existing business.

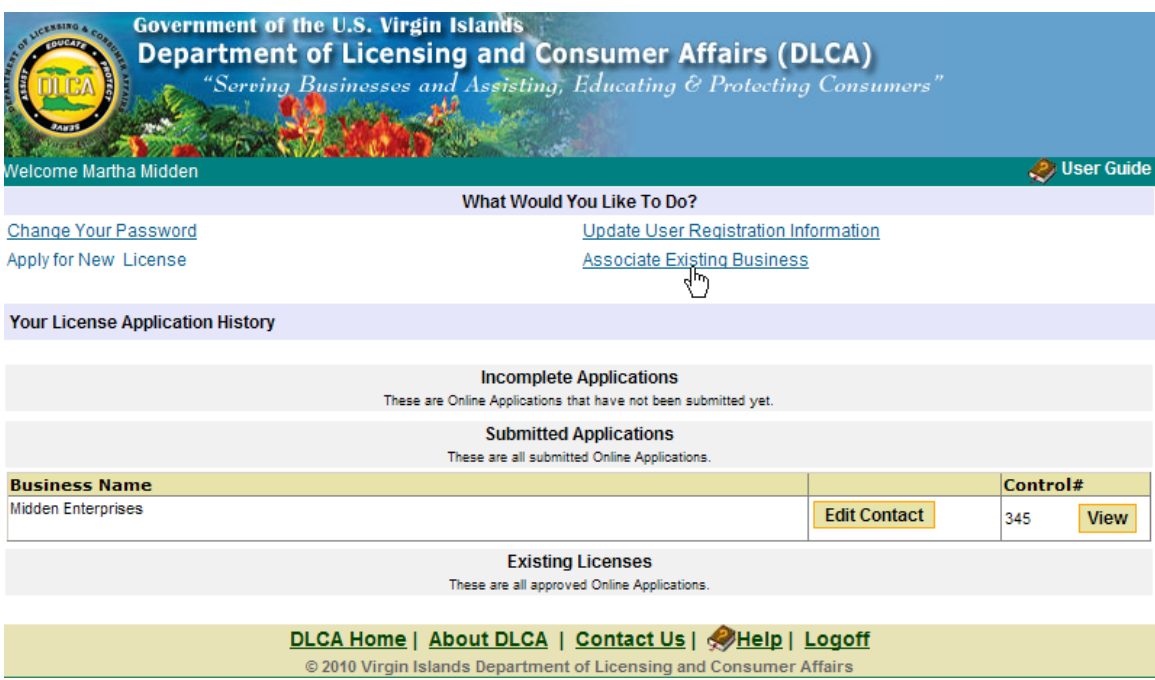

2. The following screen will display:

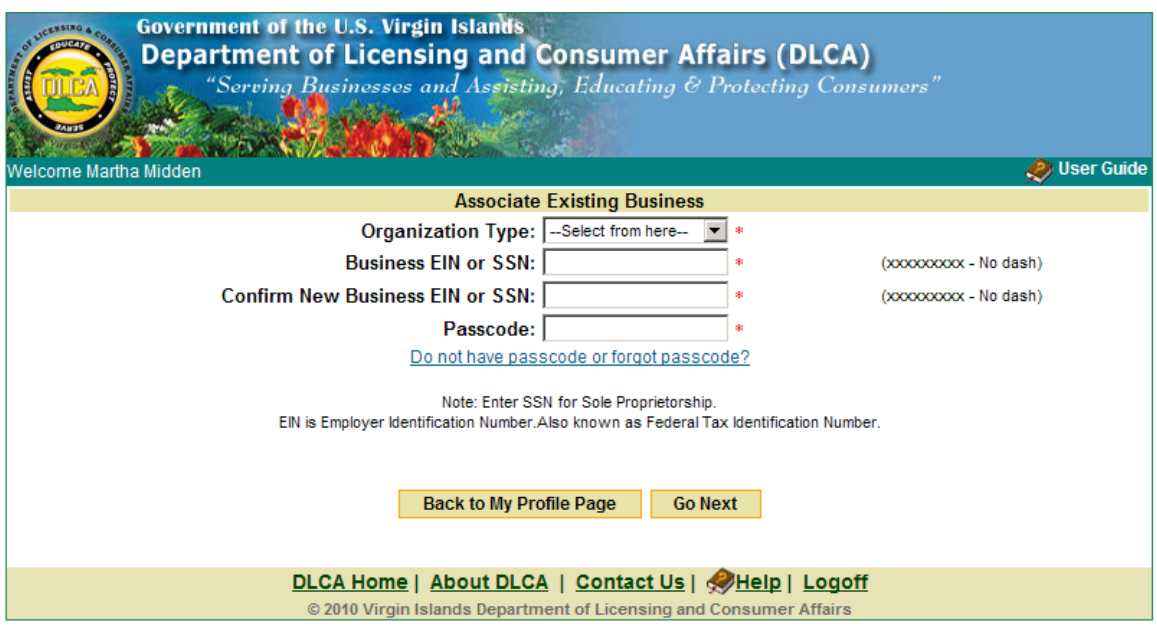

- 3. Select Organization Type from the drop down list.
- 4. Enter EIN or Social Security Number.
- 5. Confirm EIN or Social Security Number.
- 6. Enter Passcode.
- 7. Click on the **'Go Next'** button.
- 8. Make the necessary changes to the existing business.

#### **Forgot Passcode**

- 1. Select Organization Type from the drop down list.
- 2. Enter EIN or Social Security Number.
- 3. Confirm EIN or Social Security Number.
- 4. Click on **'***Do not have passcode or forgot passcode.'*

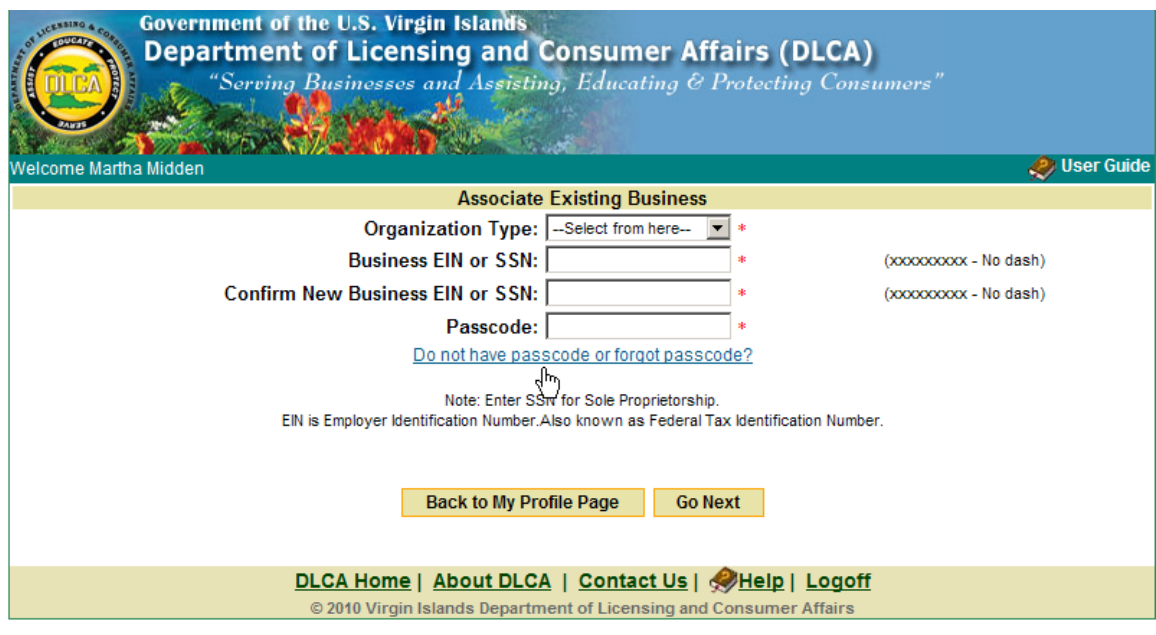

*5. The following screen will display:* 

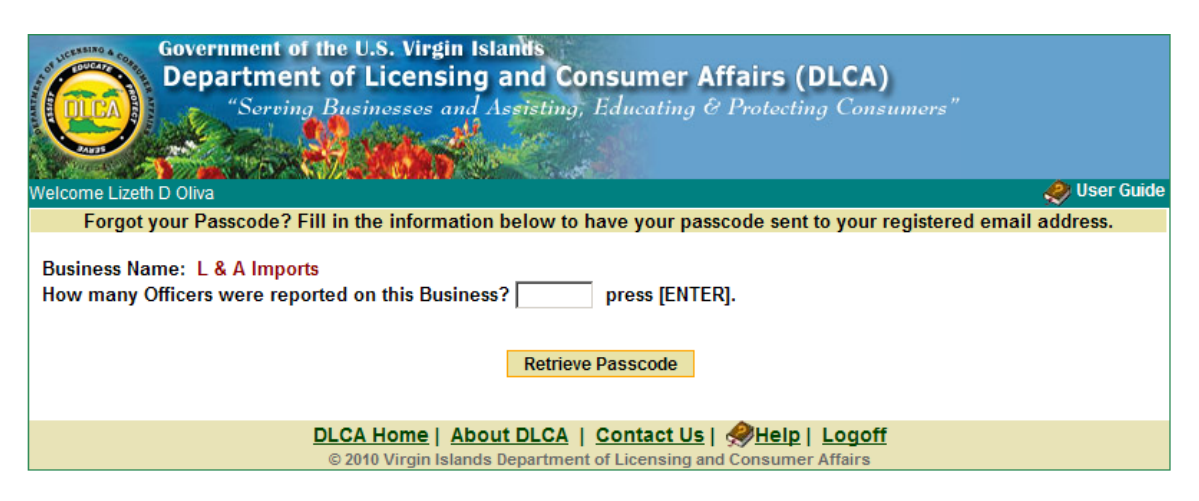

- *6. Enter the number of Officers for the business and press [Enter].*
- *7. Enter the Officer(s) Name and Social Security Number(s).*
- *8. The following screen will display:*

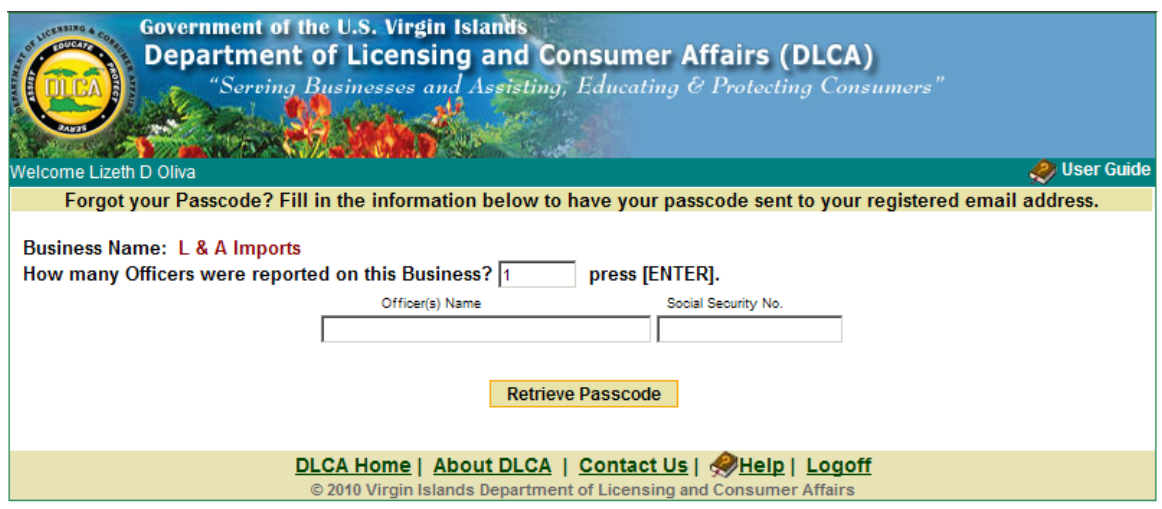

- 9. Click on the **'Retrieve Passcode'** button.
- 10. A confirmation message will display:

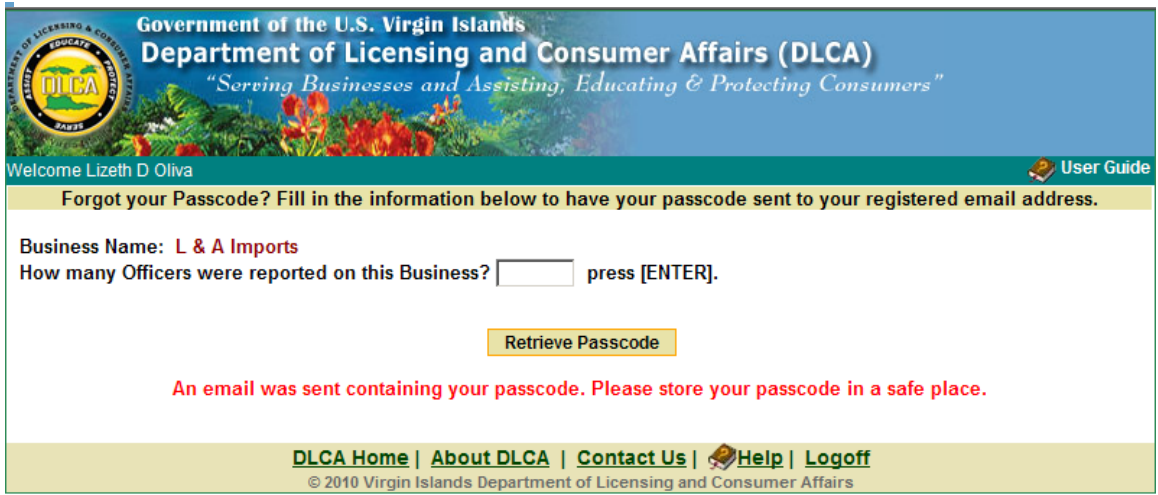

#### **Contact Us**

1. For any questions, comments, or suggestions, click the **'Contact Us'** link.

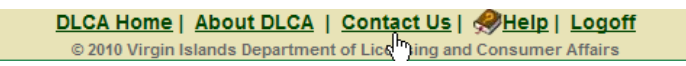

The following form will display:

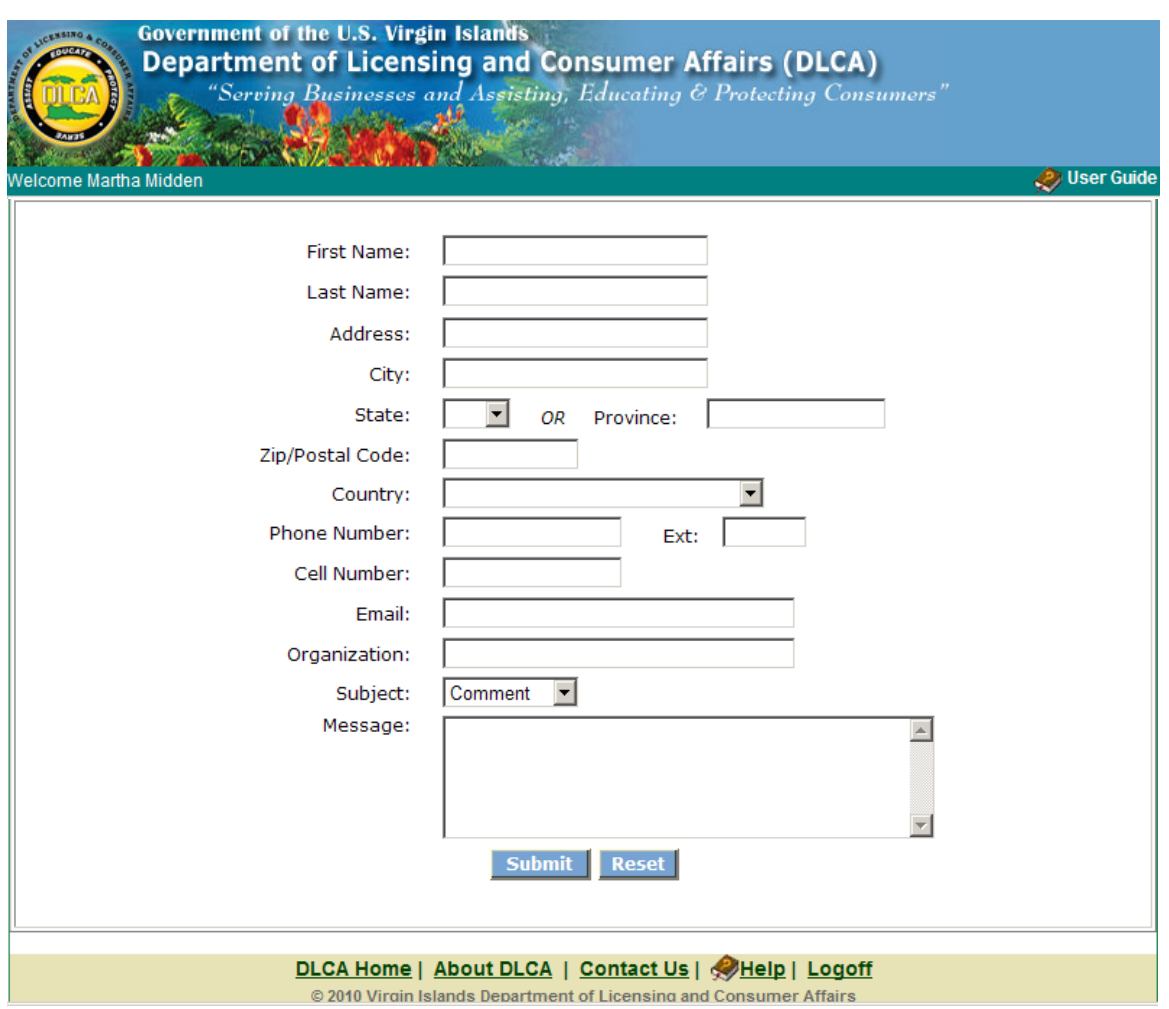

2. Click on the **'Submit'** or **'Reset'** button.